## **INSTALLATION INSTRUCTIONS**

**Mackie Master Fader App V5 for Android 32-bit OS devices• January 2020** 

## まずはじめに

このインストール手順では、Mackie Master Fader V5 アプ リを 32 ビット OS の Android デバイスにダウンロードし、イ ンストールする方法について説明し ます。32 ビット OS 以 外の Android デバイスの場合、Play ストアから直接アプリを ダウンロードし、インストールすることができます。

注意:Play ストアから 32 ビット OS の Android デバ イスに Master Fader V5 アプリ をダウンロード、イン ストールしようとすると、以下のエラーメッセージが表 示されます ので、右の指示に従ってください。 A Your device isn't compatible with this version.

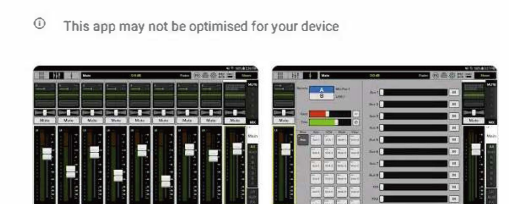

最新のリリースノートもお読みください。詳細は下記 ご参照ください。 <https://mackie-jp.com/enews/?cat=137>

## **Master Fader V5**  ダウンロードとインストール方法

1. リンク先をダウンロードする前に、お使いのデバイスが不 明なアプリをインストールできるように設定を変更する必要が あります。Androidの機種によっては少し異なる動作をするの で、正確な場所を見つける最良の方法は、設定を開き、検索 バーに「unknown」と入力することです。

参考までに、Google Pixelの場合、以下のような操作です。 設定>アプリと通知>詳細設定>特別なアプリのアクセス> 不明なアプリをインストール>Webブラウザ>このソースから 許可する=ON

 $Q \cap Q$ 

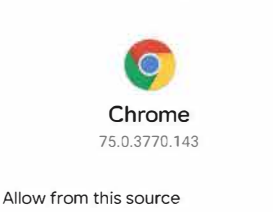

 $\leftarrow$  Install unknown apps

Your phone and personal data are more vulnerable to attack by unknown apps. By installing apps from this source, you agree that you are responsible for any damage to your phone or loss of data that may **rult from their use** 

注意:上記の設定を変更せずにMaster Fader V5アプリ をダウンロード・インストールしようとすると、以下のような メッセージが表示されます。この場合、「設定」をタップし、 画面の指示に従って、提供元不明のアプリをインストール できるようにすることができます。

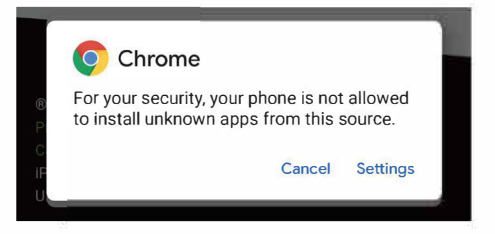

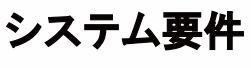

• Android: v6.O 以上

サポートデバイス

- OL16S
- OL32S
- DL32R
- DL16O8
- DL8O6

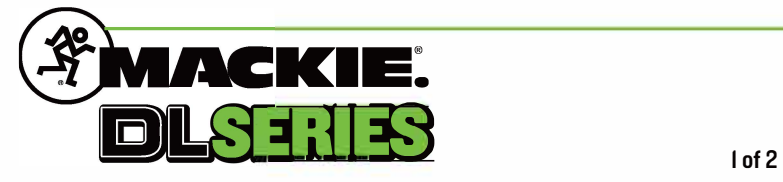

**2.** Android 32bit OS端末用アプリ「V5.1 Master Fader」については、こちらか らダウンロードし、デバイスから直接インストールできます。 [https://mackie.com/img/file\\_resources/MasterFader.apk](https://mackie.com/img/file_resources/MasterFader.apk)

重要:デバイスにリンクを入力する場合、"MasterFader "の大文字の "M "と "F "を含めて、必ず上記のように正確に入力してください。大文字小文字を間違 えるとリンクを認識することができません。上記のリンクをクリックすることでプロ セスを開始することができます。

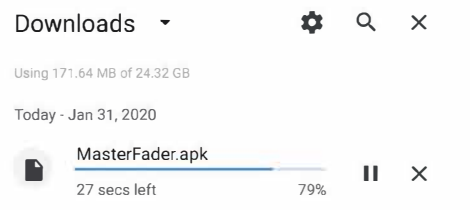

**3.** ダウンロードが完了すると、アプリをインストールするかどうかを 尋ねるポップアップが表示されます。そのため、「install」をタップしま す。

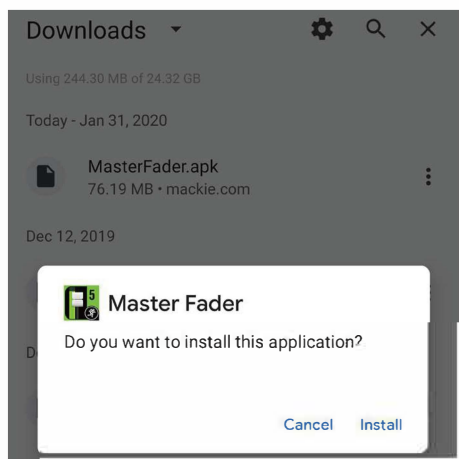

**4.** インストールが完了すると、ポップアップが表示され、アプリが端末に正常 にインストールされたことが通知されます。ここから、「Done」または「Open」をお 好きな方をタップしてください。

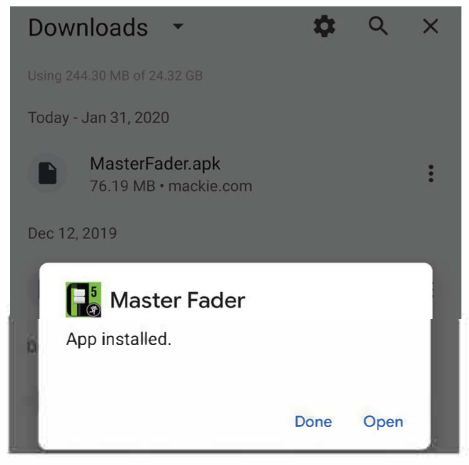

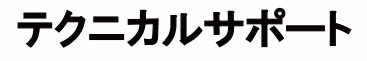

ご不明点詳細下記よりお問い合わせください。

**Web: https://mackie-jp.com/contact/ e-mail: support\_mackie@otk.co.jp**

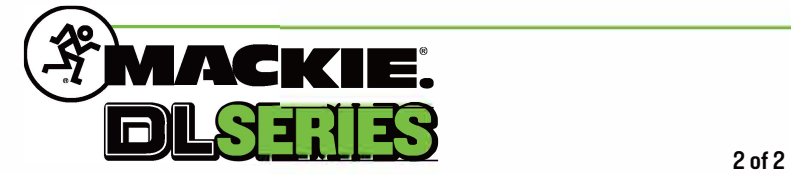